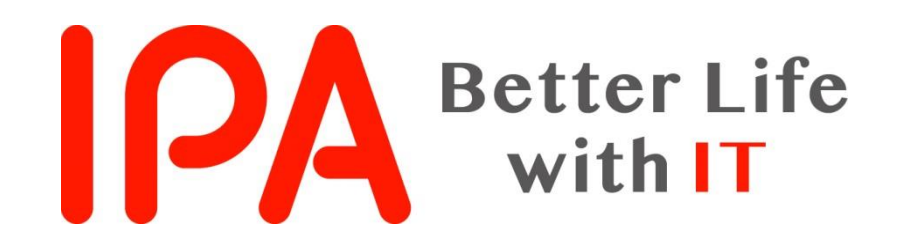

# AppGoatを利用した集合教育補助資料 -クロスサイトスクリプティング編-

#### 独立行政法人情報処理推進機構 (IPA) セキュリティセンター

Copyright © 2019 独立行政法人情報処理推進機構

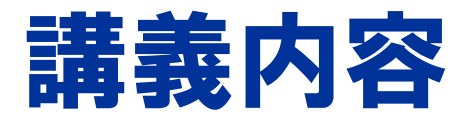

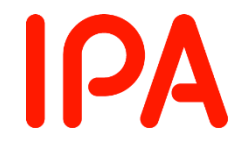

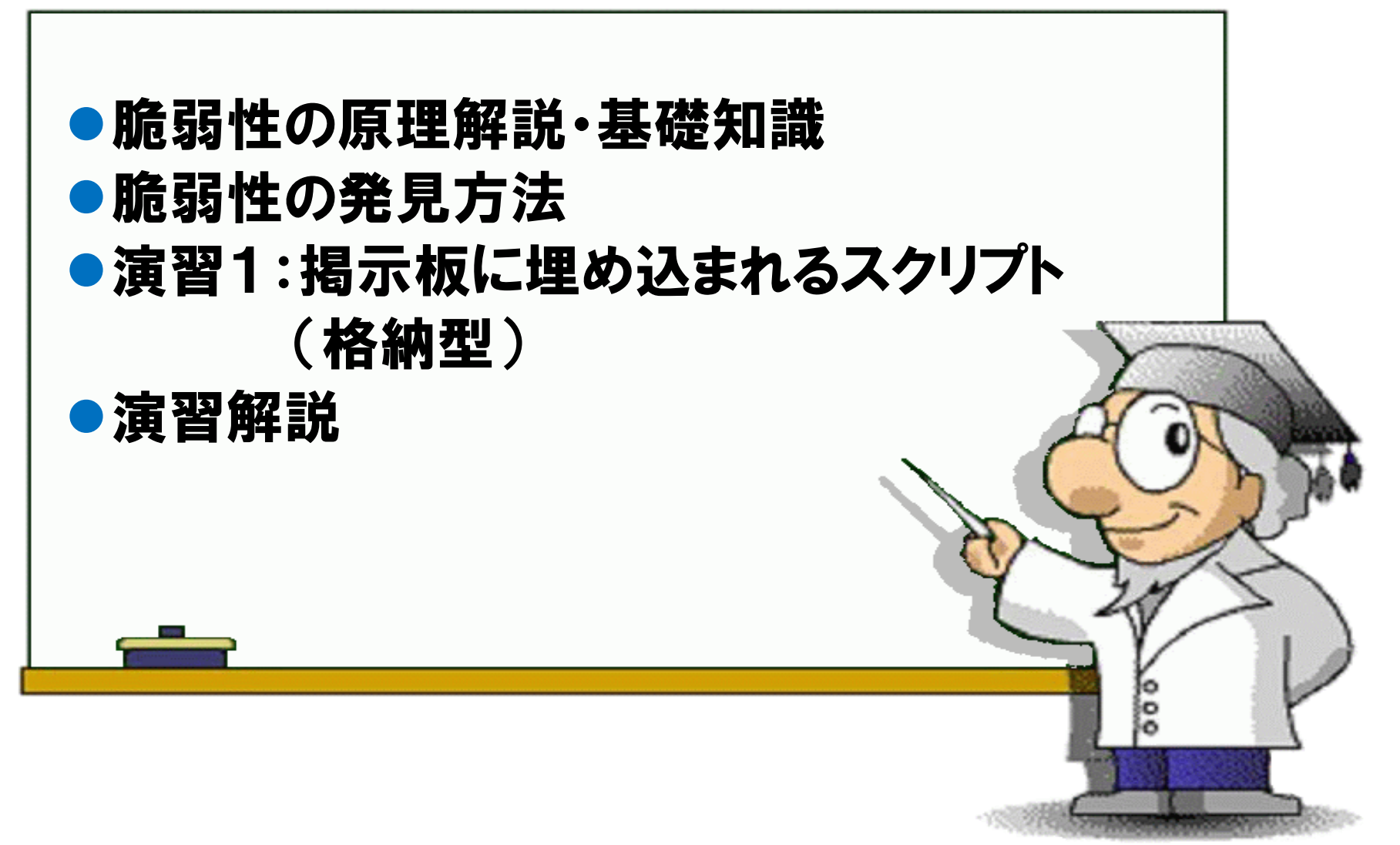

#### **IPA** クロスサイトスクリプティング(XSS)とは?

## ● XSS (Cross Site Scripting) とは、 スクリプトをサイトに送 り込み、スクリプトを含むHTMLを出力し、ブラウザ上で実 行させる攻撃

## ●「開発者」が最も作り込みやすい脆弱性

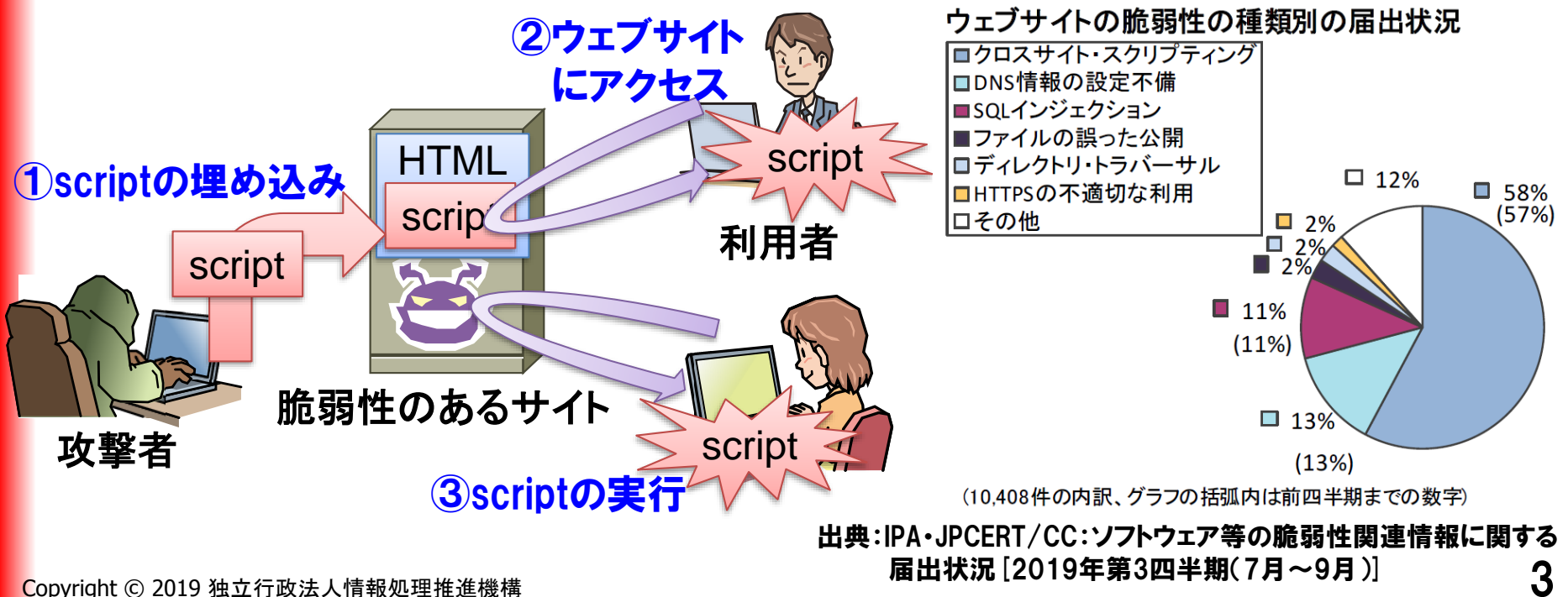

# HTMLの基礎知識とクロスサイトスクリプティング | PA

## ●HTMLとは??

#### HTML(Hyper Text Markup Language)とは、タグ(<>)で囲まれた 文字列を命令として取扱い、ブラウザで表示する言語。

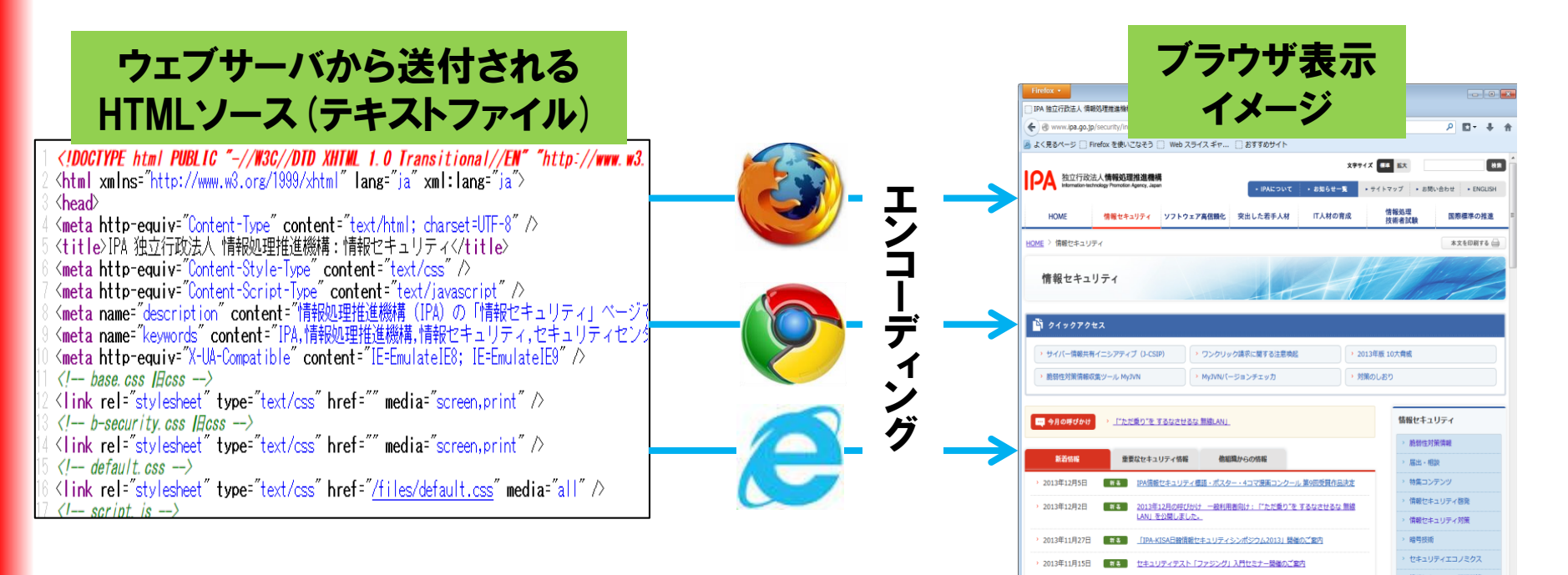

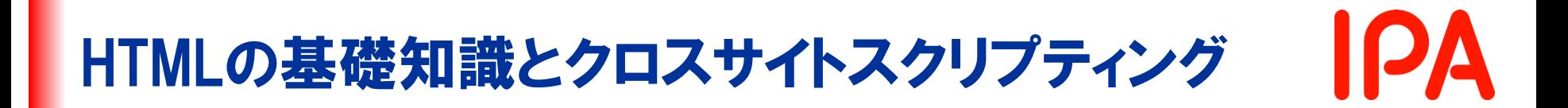

#### ● スクリプトタグ(<script></script>) <script>スクリプト</script>は、タグで囲まれたスクリプト(JavaScript)を実行する。

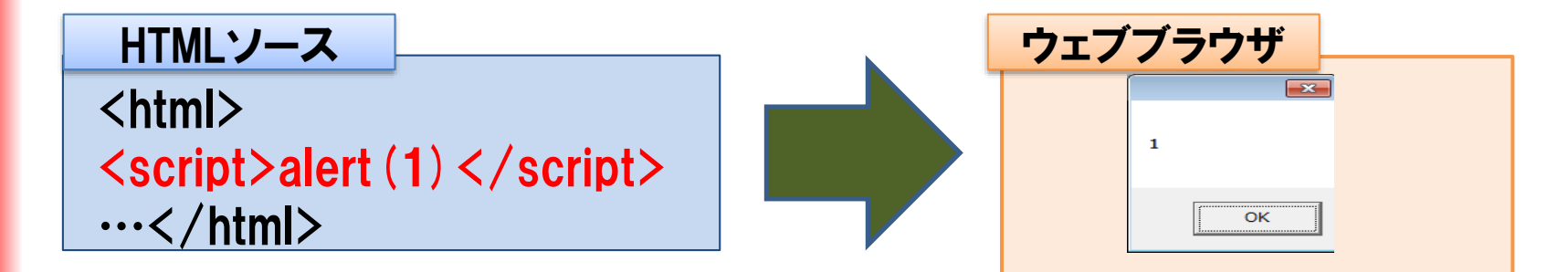

#### ● エスタグ( <s></s>)

タグで囲まれた文字列に取り消し線を付ける。

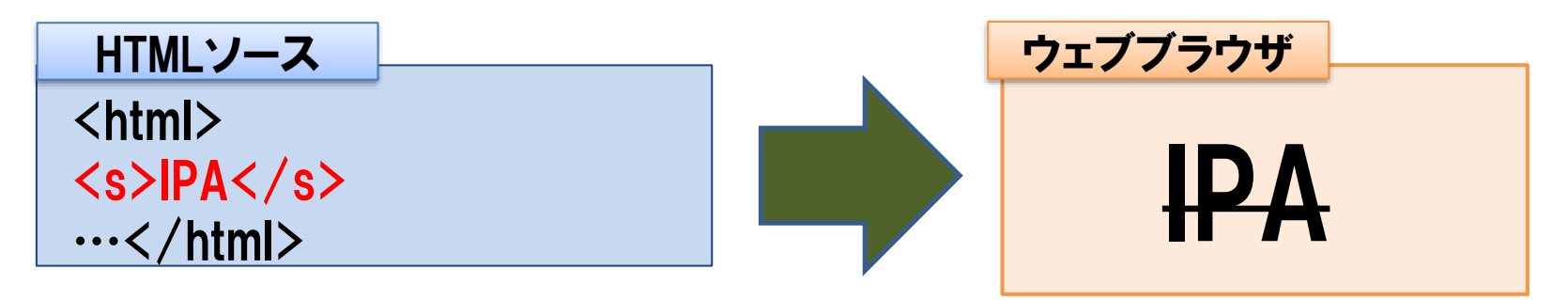

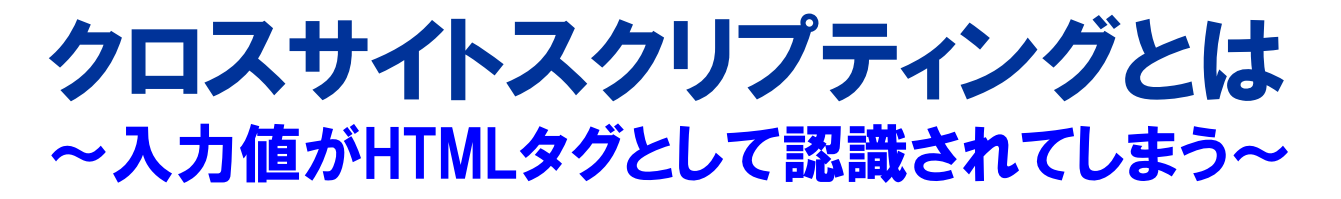

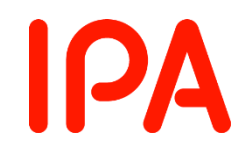

## **|入力した文字列を表示する処理の場合**

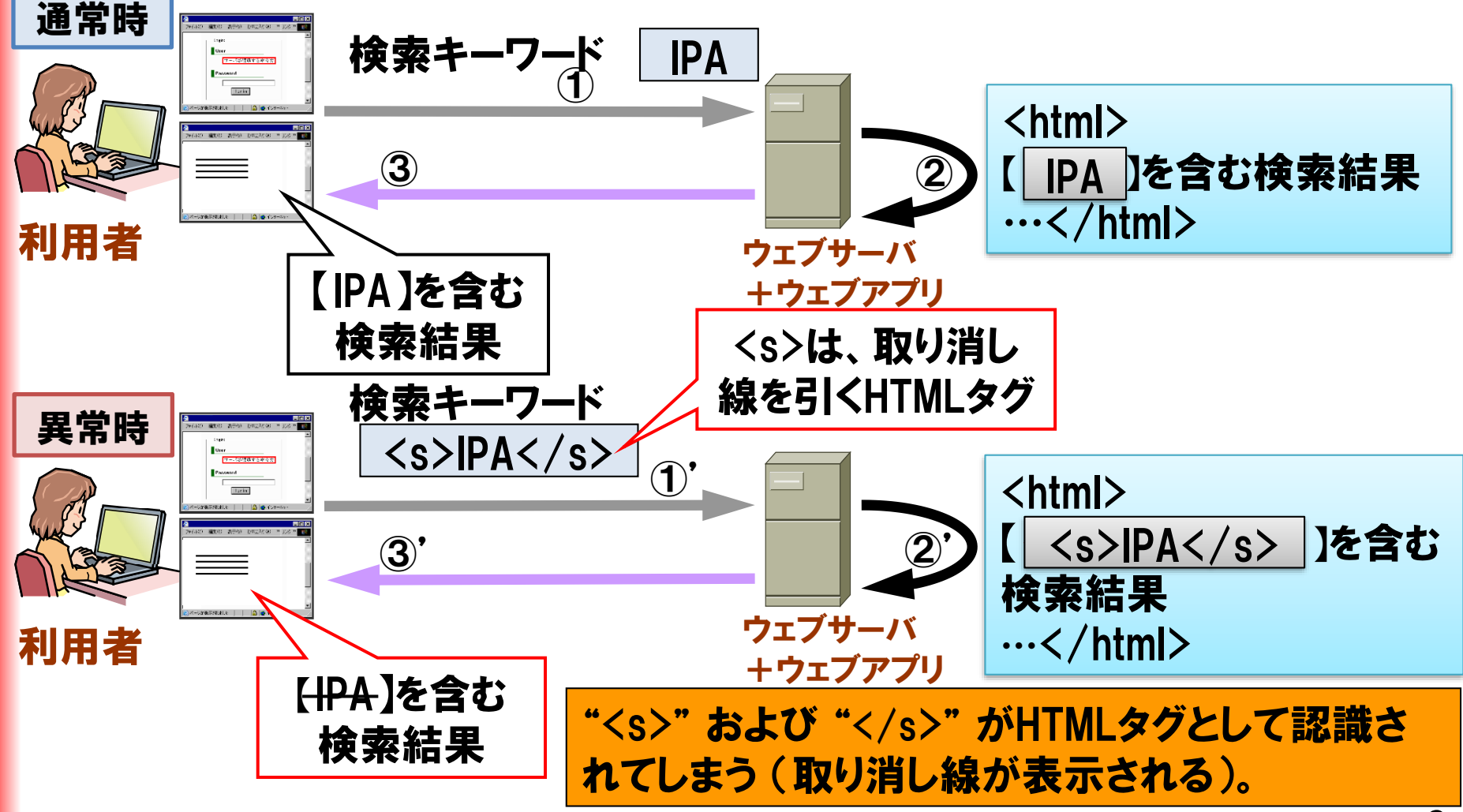

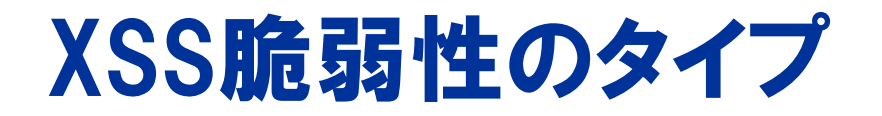

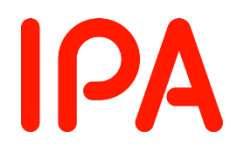

## ●格納型(直接攻撃するタイプ)

- ■攻撃には、脆弱性サイトのみを悪用する。
- ■脆弱性サイトにスクリプトを埋め込んだ後は、当該サイトに アクセスするたびにスクリプトが実行される。

■影響を受けるのは、脆弱性サイトにアクセスした人すべて

## ● 反射型(間接的に攻撃するタイプ)

- 攻撃には、罠サイトと脆弱性サイトの2サイトを悪用する。
- 罠サイト経由で脆弱性サイトにアクセスしたときにスクリプト が実行される。
- 影響を受けるのは、 罠サイトのリンクからアクセスした人

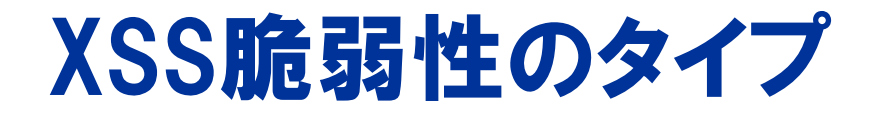

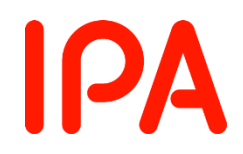

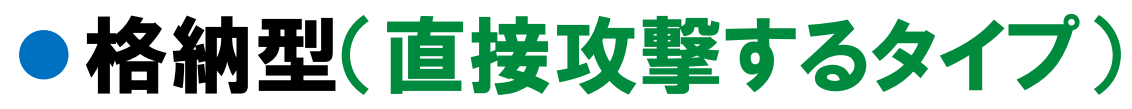

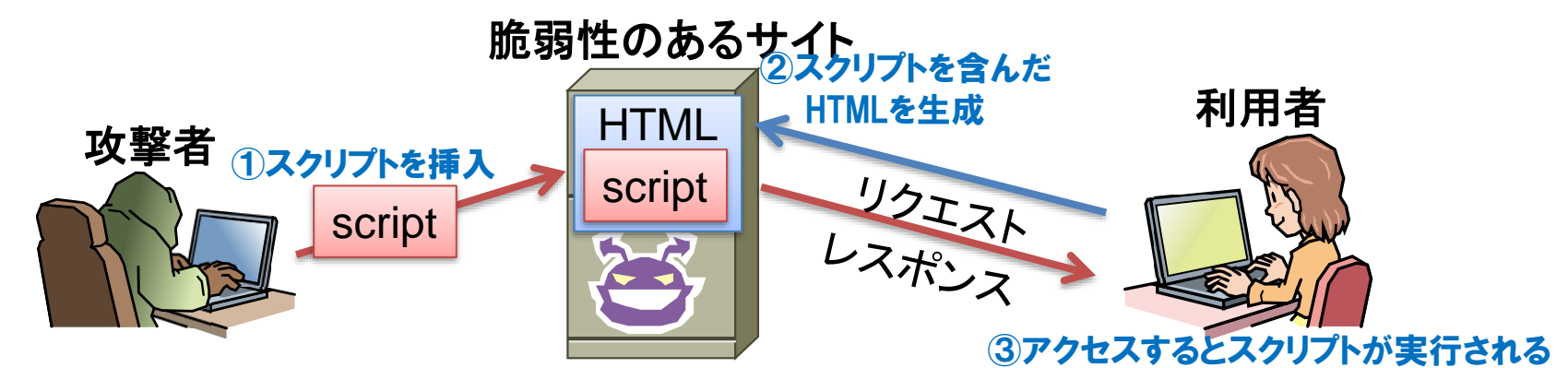

● 反射型(間接的に攻撃するタイプ)

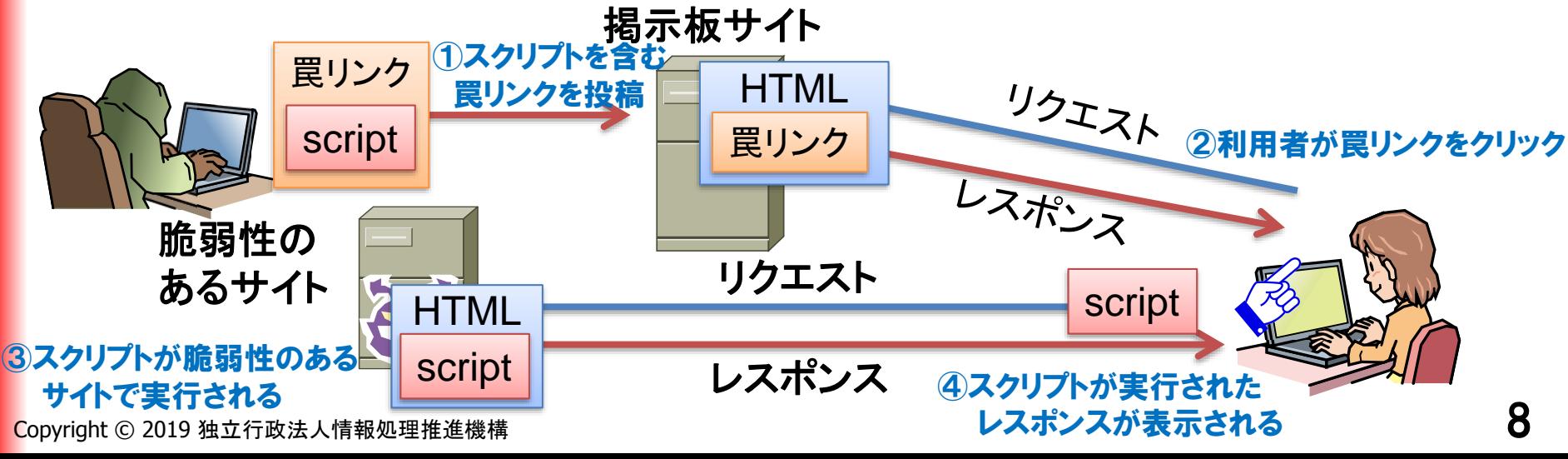

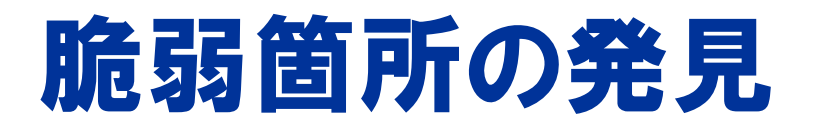

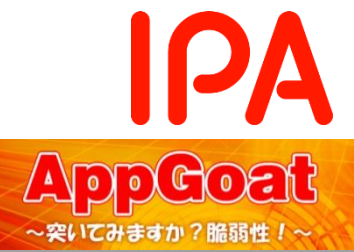

ポイント: HTMLタグが解釈される箇所を発見する

- 入力フォームに以下の値を入力します
	- ✓ '>"><hr>⇒脆弱な箇所は水平な罫線が引かれる
- ✓ <script>alert("alert test")</script> ● 別の値を入力することでも発見できます

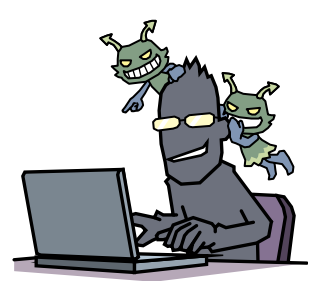

⇒脆弱な箇所はポップアップが表示される

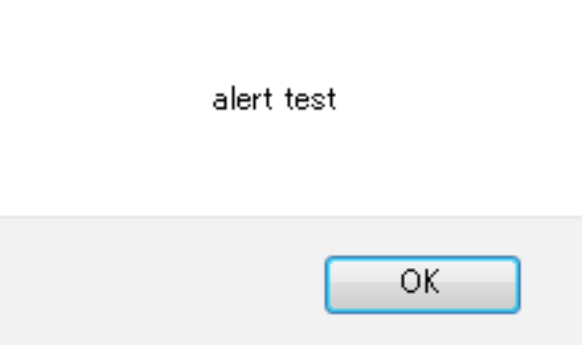

Copyright © 2019 独立行政法人情報処理推進機構

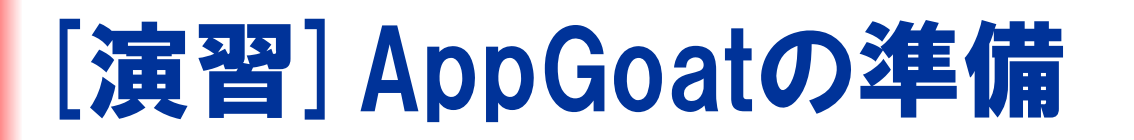

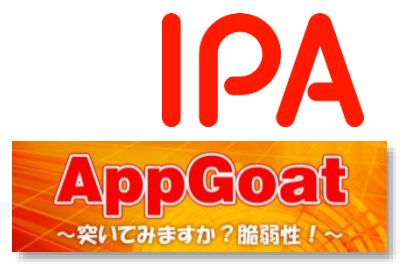

# ①AppGoatを起動します ②以下の遷移で演習画面に移動します

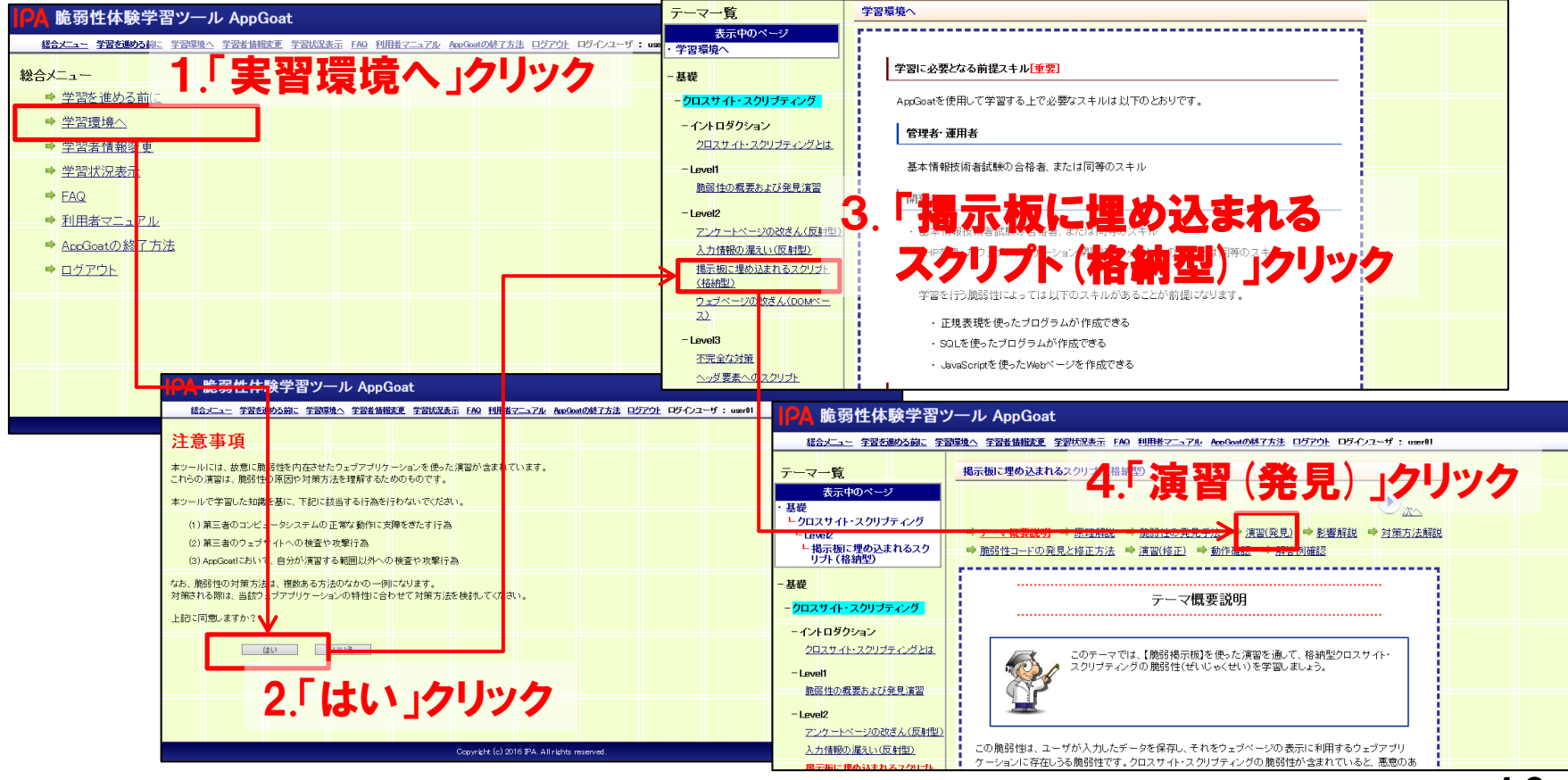

Copyright © 2019 独立行政法人情報処理推進機構

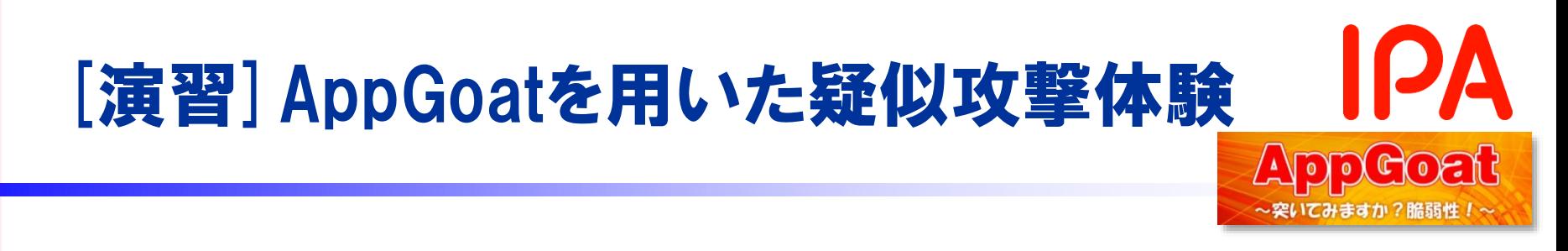

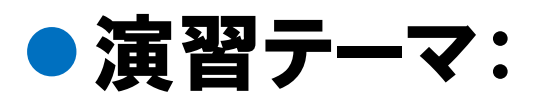

## 「掲示板に埋め込まれるスクリプト(格納型)」

# ●ミッション: スクリプトを埋め込んでみましょう!

Congratulations!!演習の目標を達成しました。

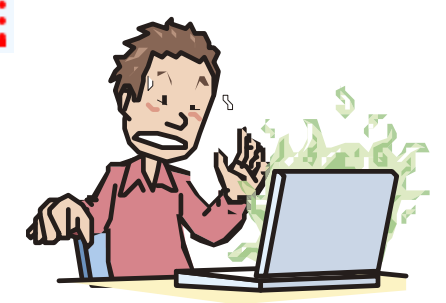

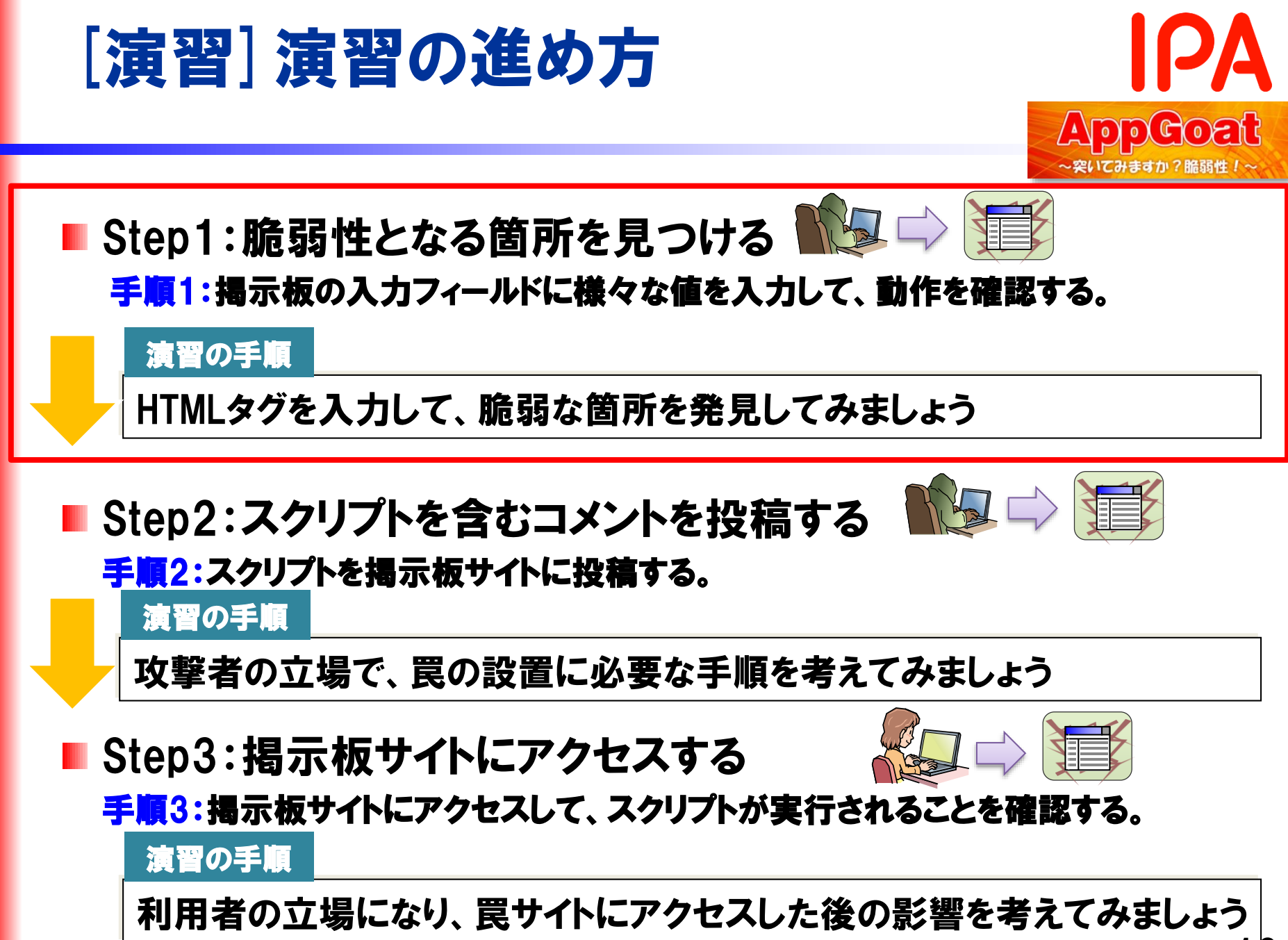

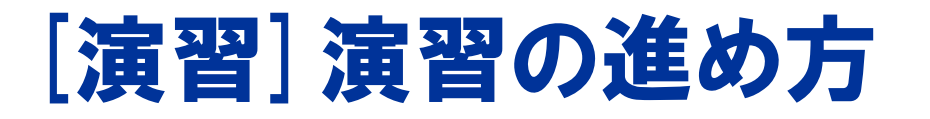

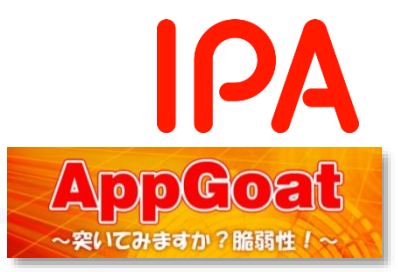

ヒント2

## ● 演習を円滑に進めるために

■ AppGoatのヒント機能を使い、攻撃用スクリプトをコピーして 使用ください。 Click!! Click!! ヒントをコピー

Hint

次のヒント

ダイアログが表示されるスクリプト

<script>alert('Dialog by XSS')</script>

## ■ 下記の手順で、HTMLソースを確認できます。

Internet Explorer

掲示板上で右クリックし、「ソースを表示」でHTMLソースを表示する。

#### Firefox

掲示板上で右クリックし、「このフレーム」⇒「フレームのソースを表示」でHTML ソースを表示する。

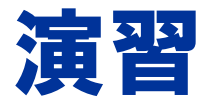

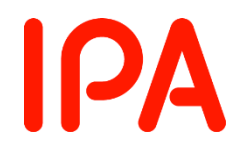

# 演習はじめてください。 ※演習が終わったら次のページで解説を行います。

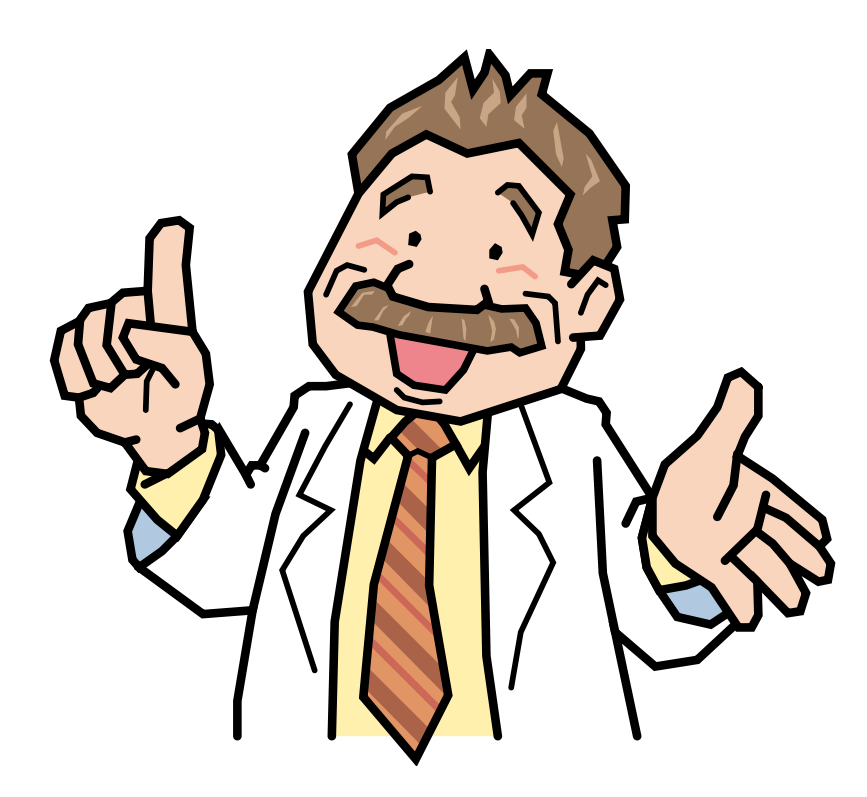

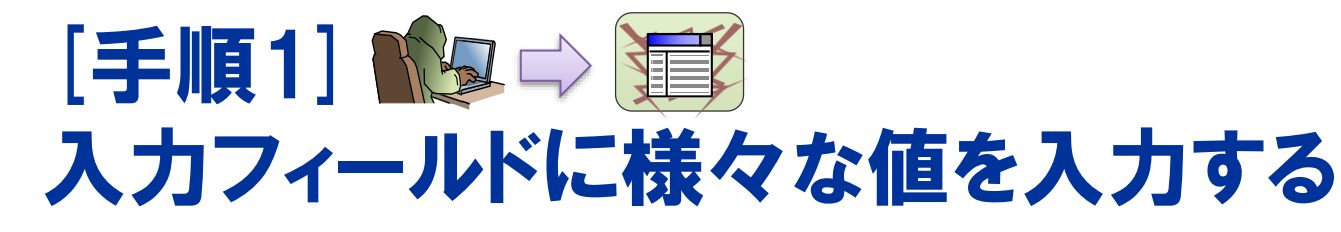

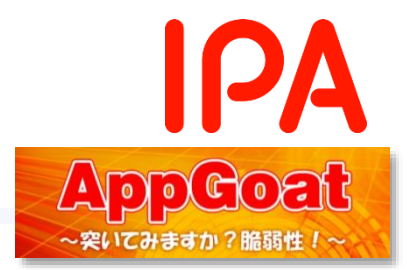

#### 演習の手順

HTMLタグを入力して、脆弱な箇所を発見してみましょう

● 掲示板の複数の入力欄に「゙>"><hr>」を入れて、 水平の罫線 が引かれているところを探しましょう。

#### ウェブブラウザ上の表示

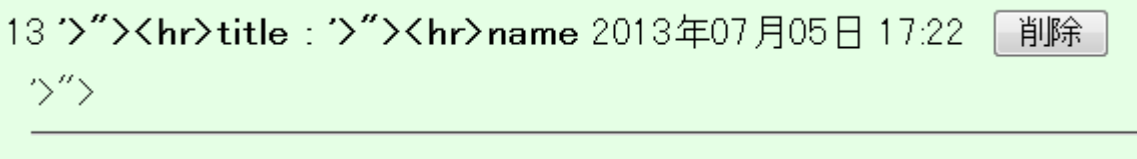

comment

●「本文」を入力する箇所で、入力した値がそのまま使われている ことが確認できます。

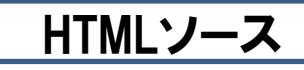

<div class="comment\_content"> '>"><hr>comment</div>

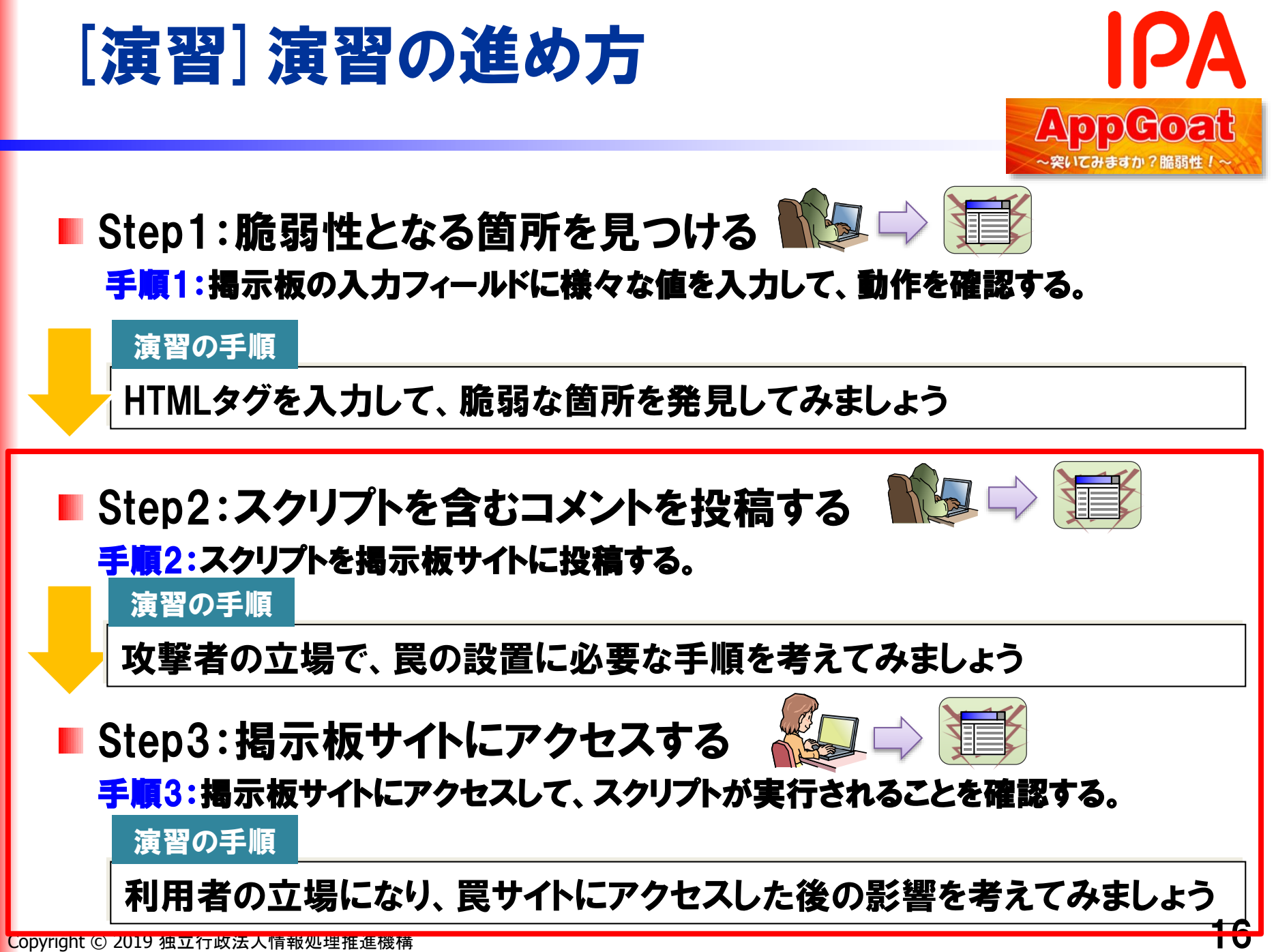

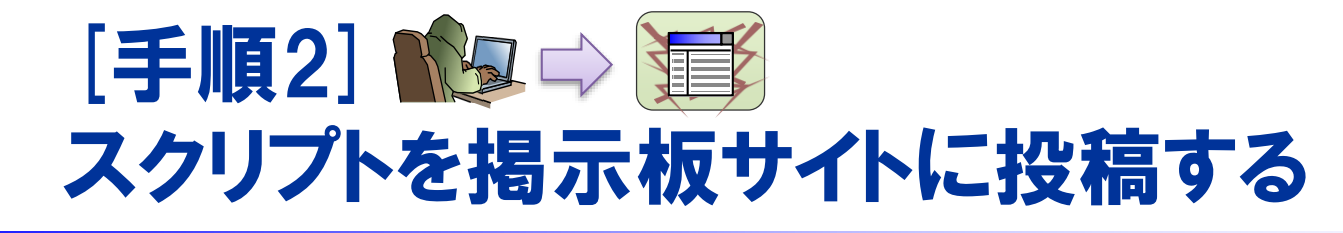

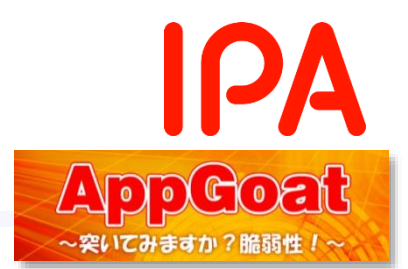

## 1. 攻撃者の立場になり、掲示板にスクリプトを埋め込みます。メッ セージダイアログを表示させるスクリプトを使います。

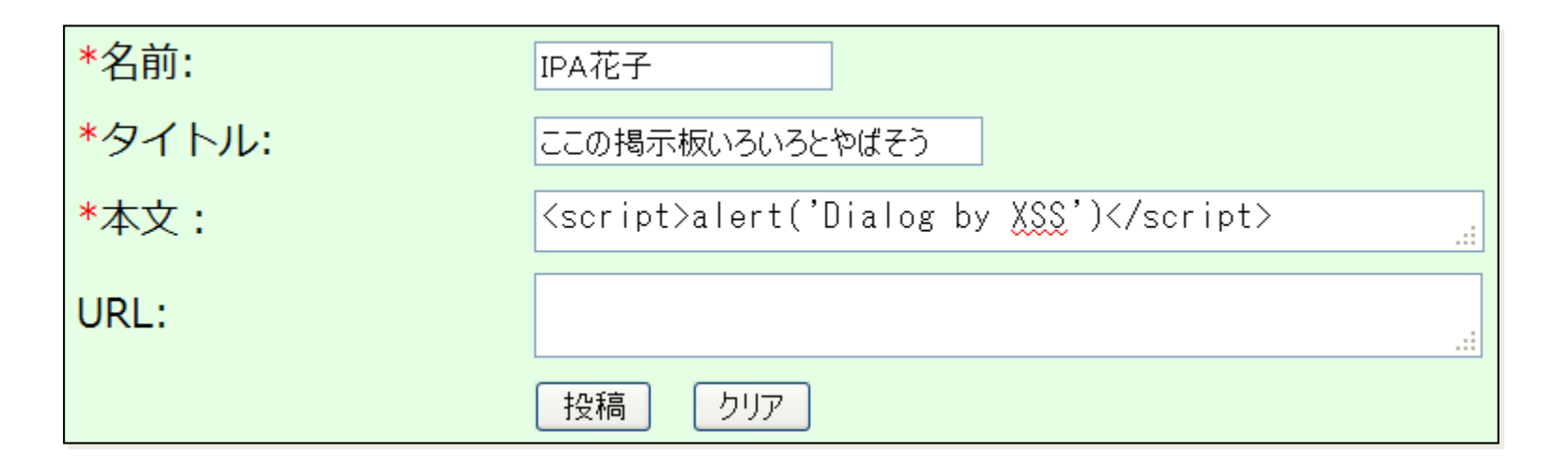

#### 2. 「投稿」ボタンを押下します。これでスクリプトの埋め込みが完 了しました。

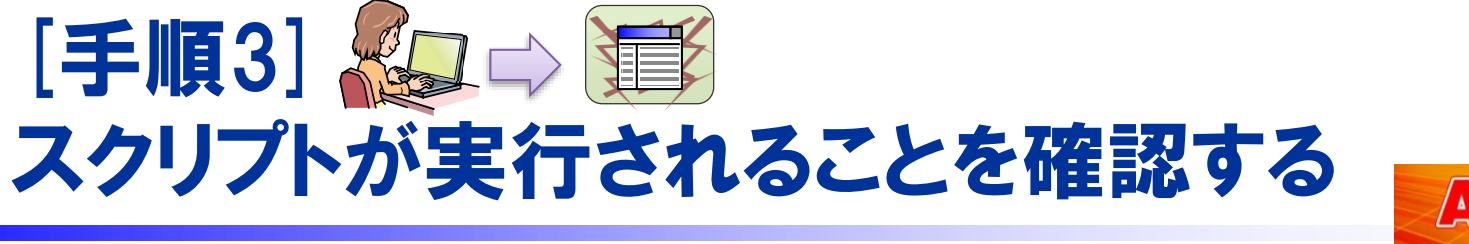

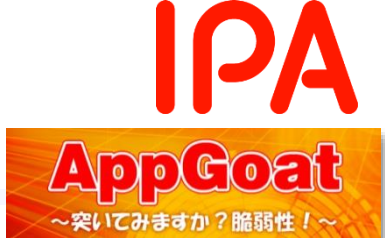

#### 1. 利用者の立場になり、掲示板サイトにアクセスします。

2. その結果、利用者のウェブブラウザ上でスクリプトが実行されま

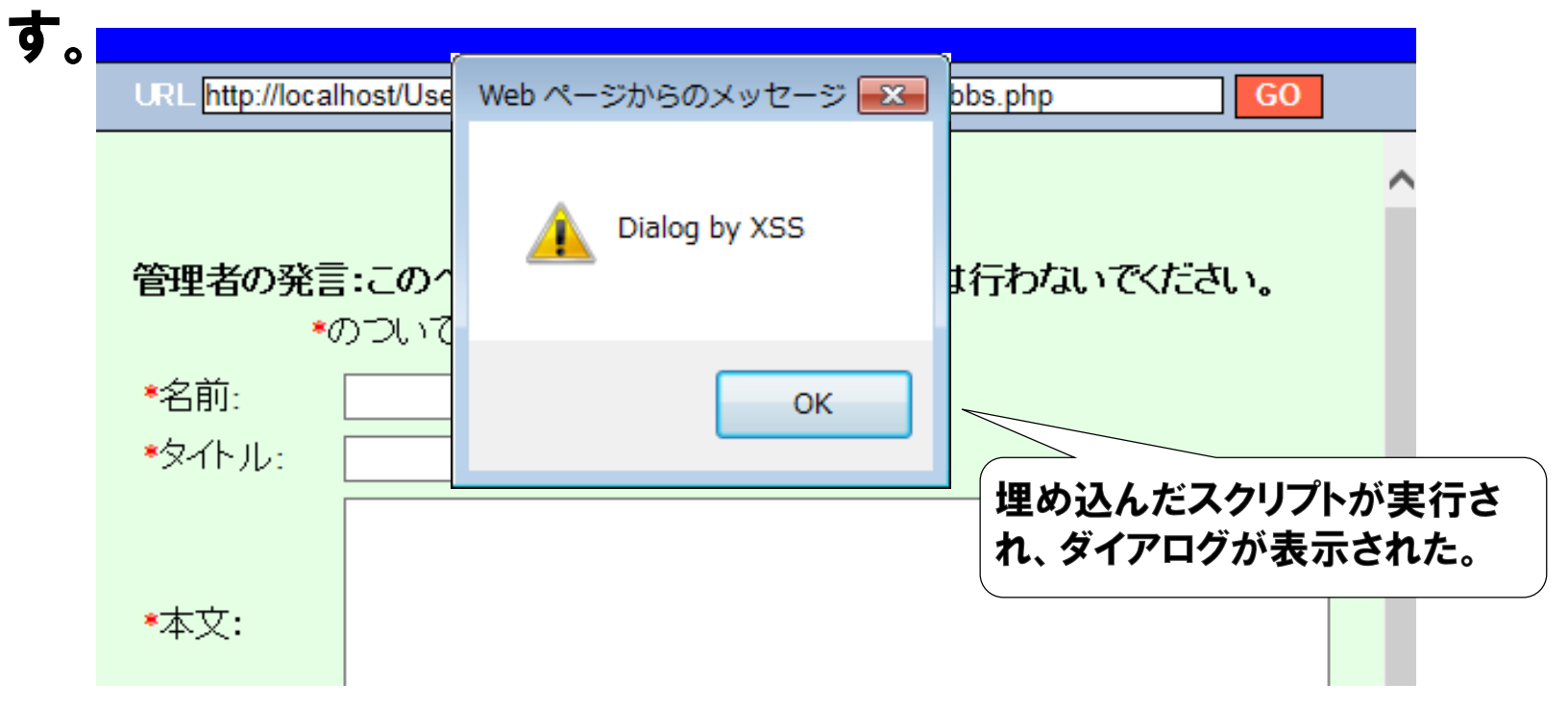

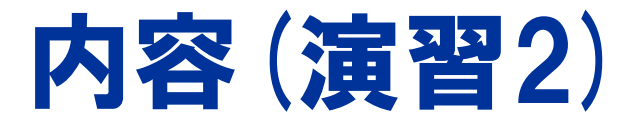

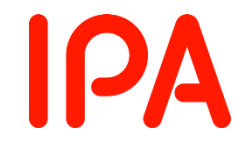

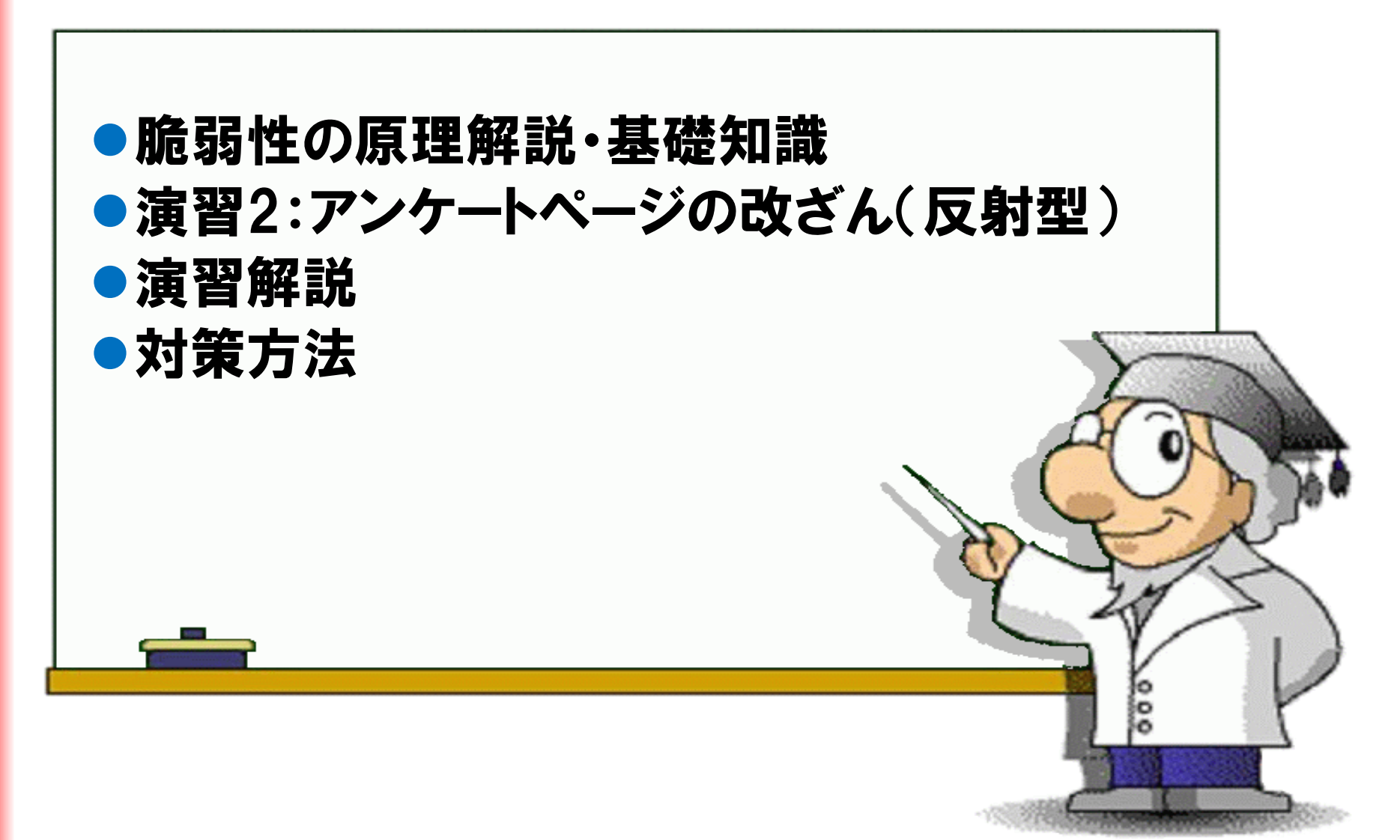

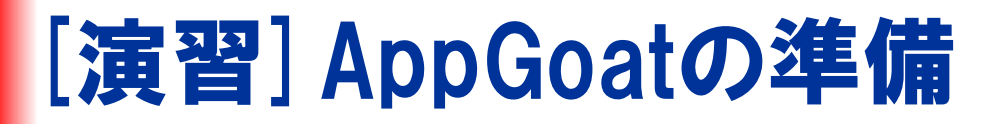

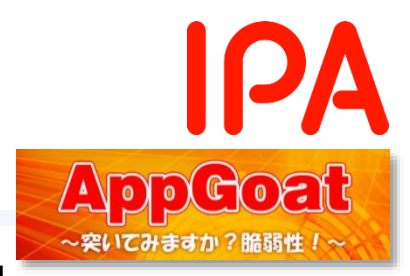

## ①以下の遷移で演習画面に移動します

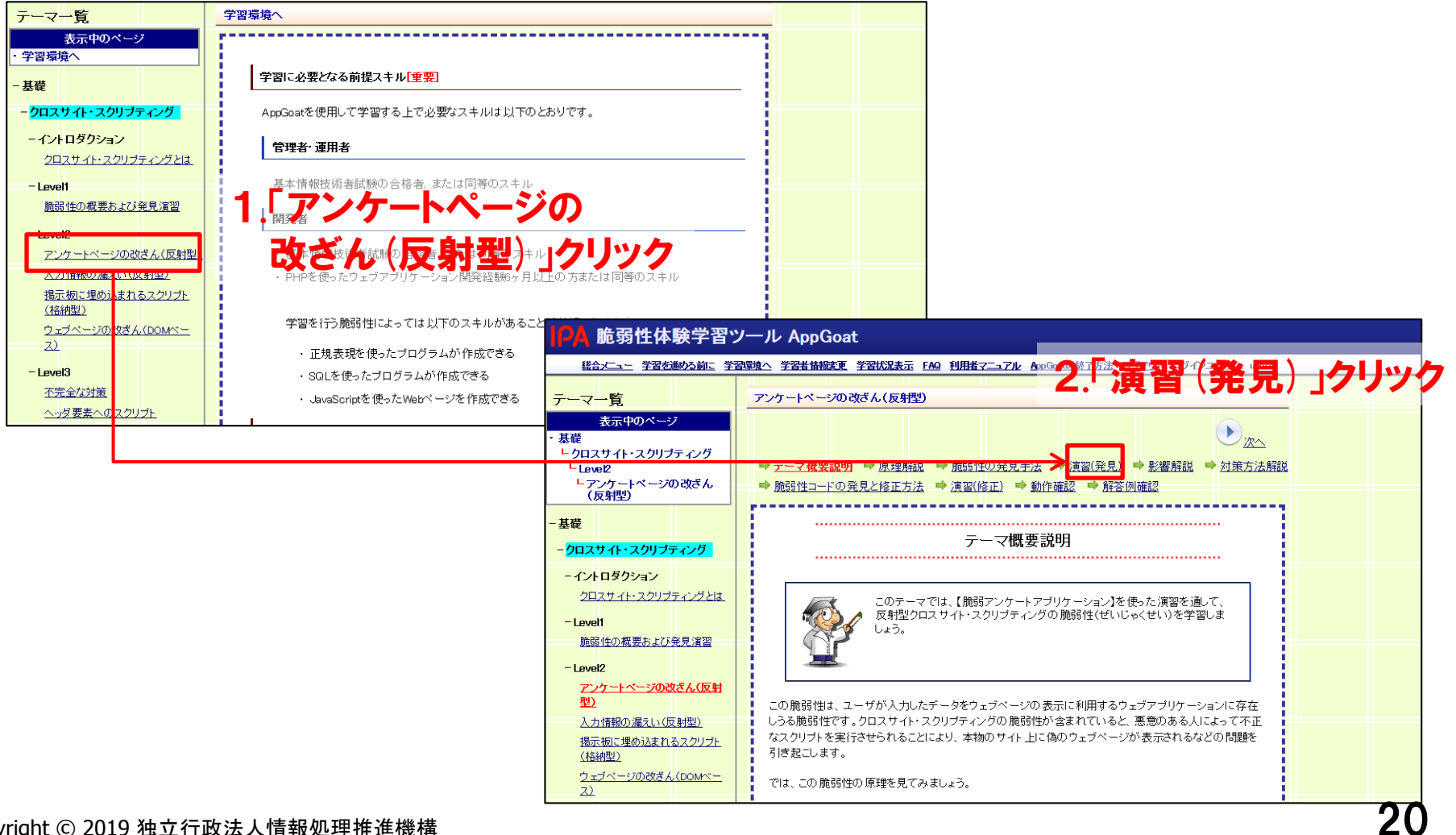

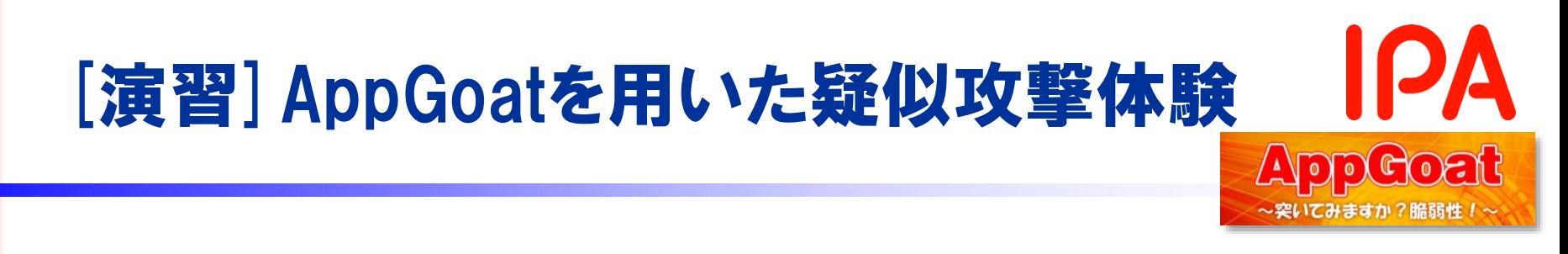

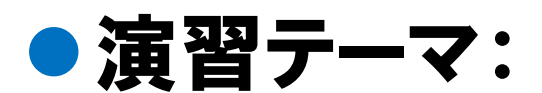

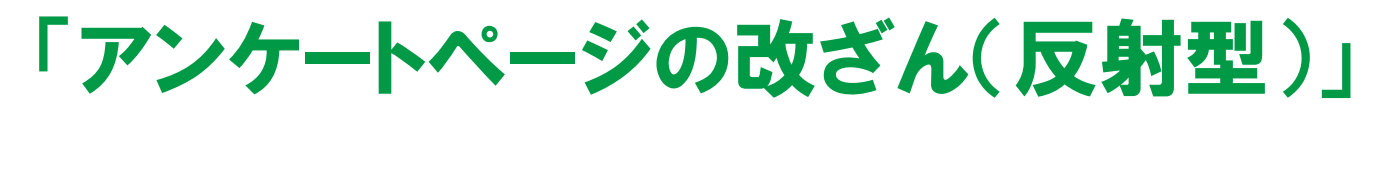

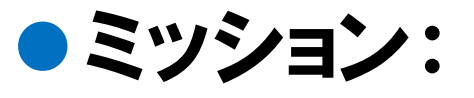

## アンケートページを改ざんしてみましょう

Congratulations!!演習の目標を達成しました。

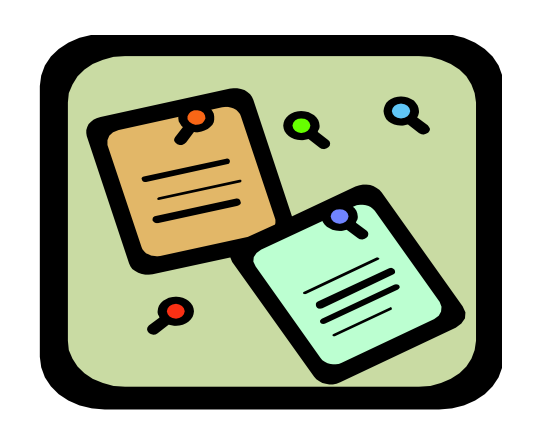

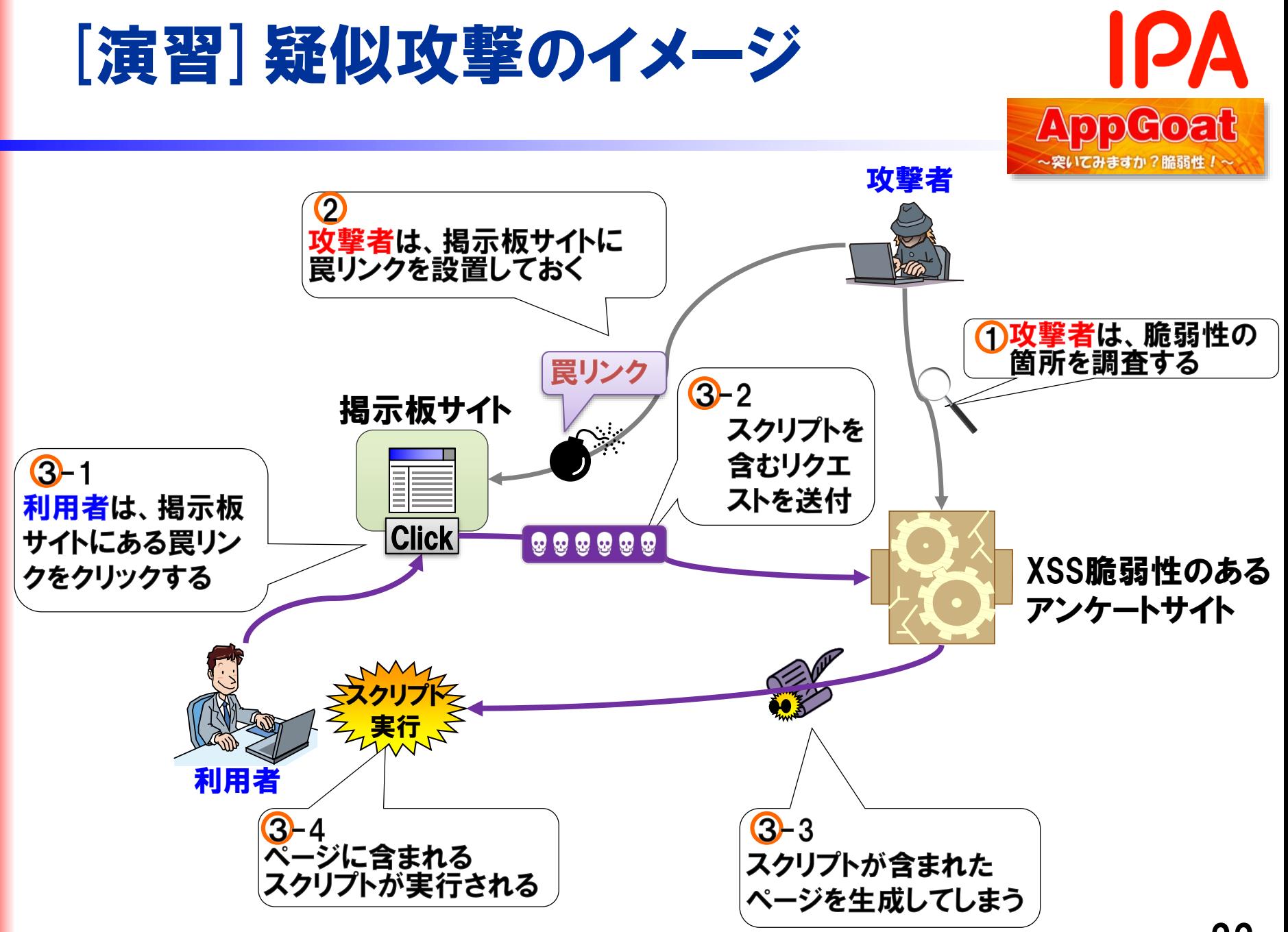

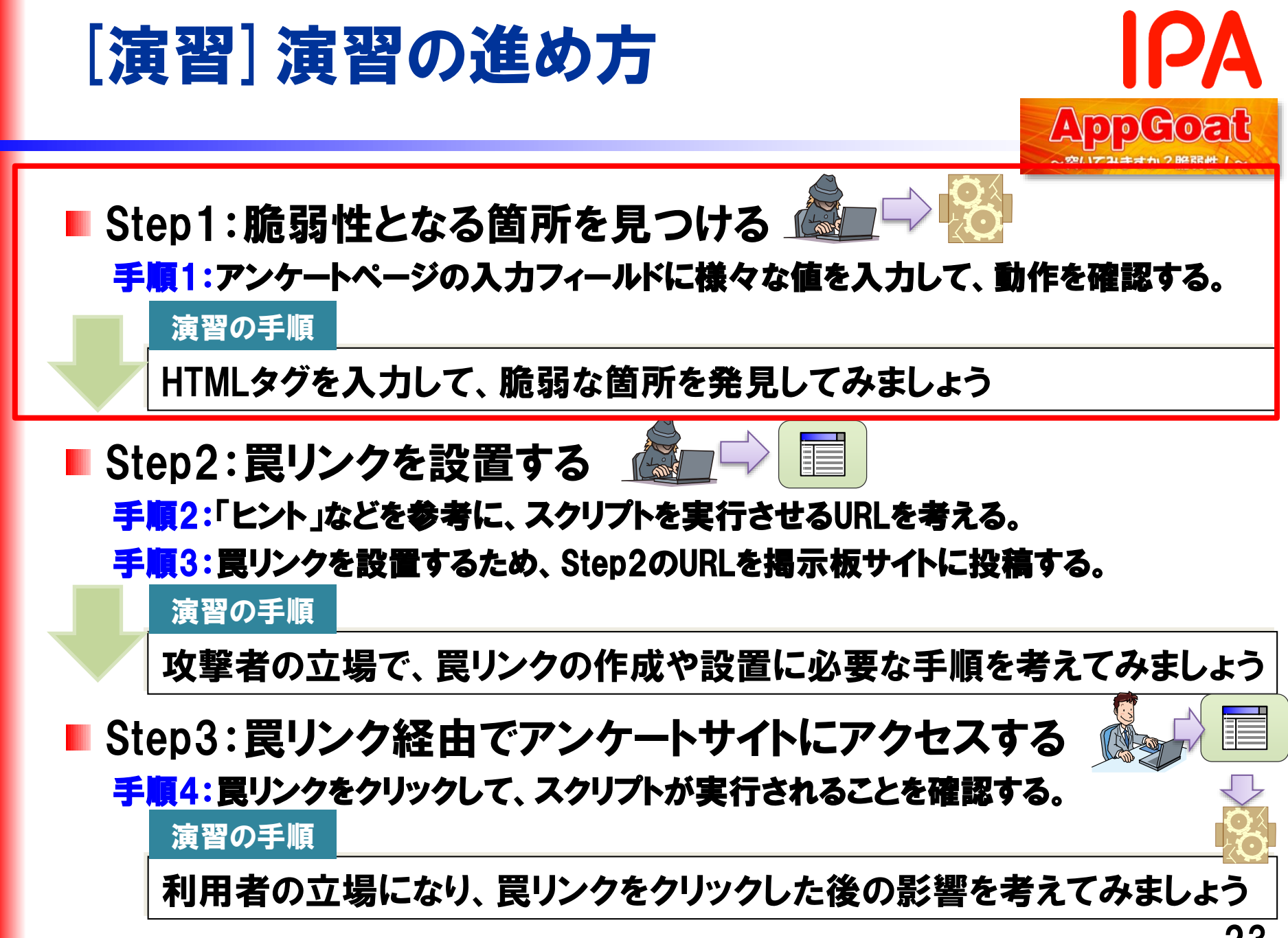

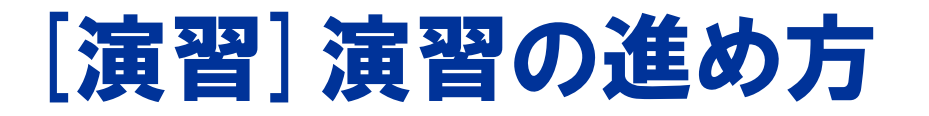

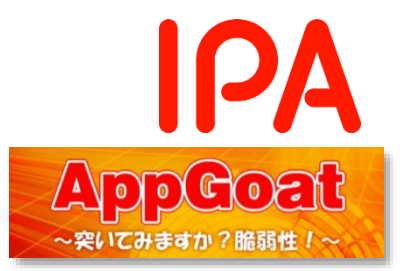

## ● 演習を円滑に進めるために

■ AppGoatのヒント機能を使い、攻撃用スクリプトをコピーして 使用ください。

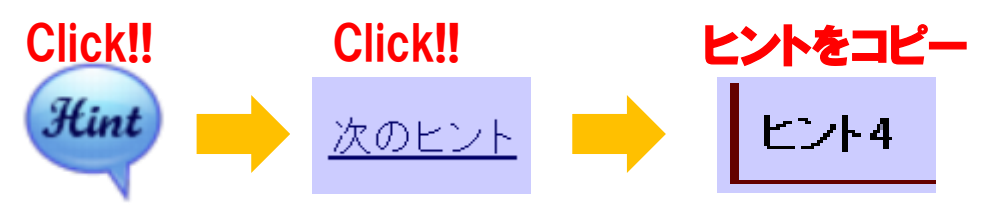

■ 下記の手順で、HTMLソースを確認できます。

Internet Explorer

アンケートページ上で右クリックし、「ソースを表示」でHTMLソースを表示する。

Firefox

アンケートページ上で右クリックし、「このフレーム」⇒「フレームのソースを表示」で HTMLソースを表示する。

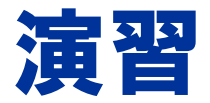

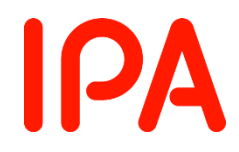

# 演習はじめてください。 ※演習が終わったら次のページで解説を行います。

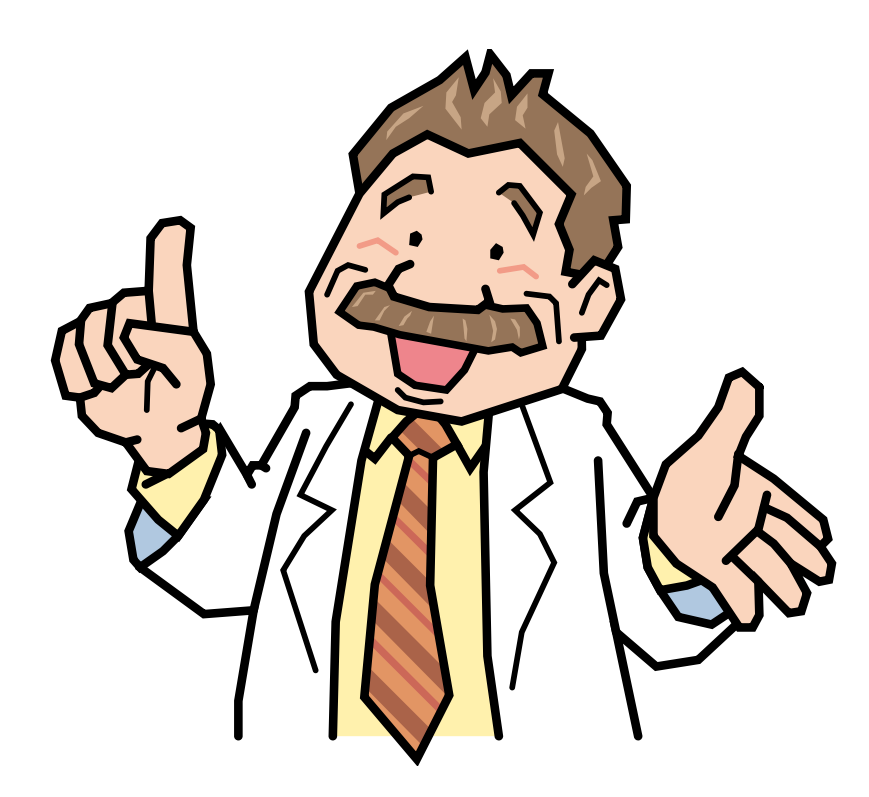

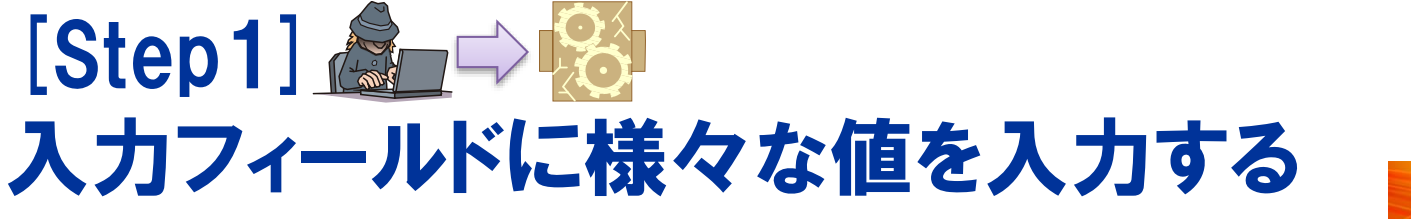

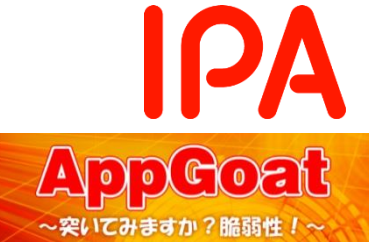

#### 演習の手順

HTMLタグを入力して、脆弱な箇所を発見してみましょう

● アンケートサイトの複数の入力欄に「'>"><hr>」を入れて、 アンケート内容に関するエラーページを表示してみましょう。

#### ウェブブラウザ上の表示

名前に不正な文字列が含まれています。あなたの入力した名前は'>">

です。

● アンケートページに送ったリクエスト (URL) のnameパラメータに 脆弱性の存在する箇所と推測

**URL** 

http://lPアドレス/Users/ログインID/Web/Scenario1121/VulSoft/enquete.php? page=2&name='>"><hr>&sex=0&old=50&company='>"><hr>&xss=1& trouble=1&content='>"><hr>

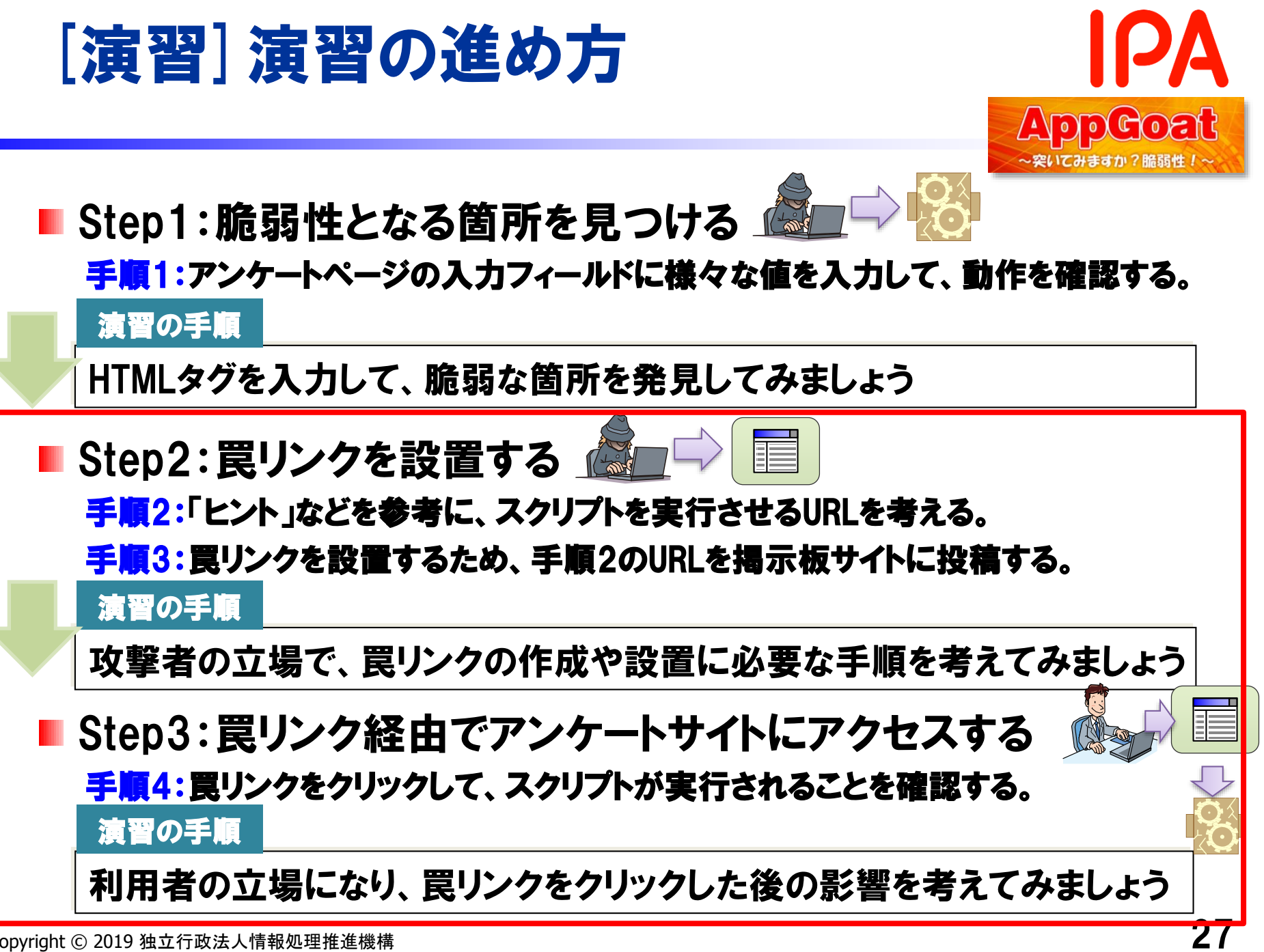

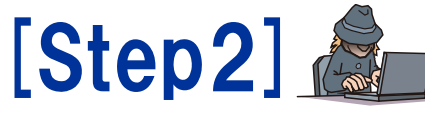

# スクリプトを実行させるURLを考える

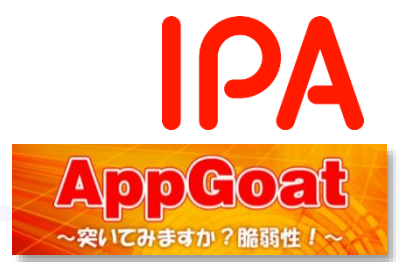

- アンケートサイトのXSS脆弱性を突いて、ヒントで表示されたスクリプト を実行させるURLを考えましょう。
	- 1. アンケートに答えて「アンケート投稿」ボタンを押下し、アクセスするURLを 確認します。

#### アクセスするURL

http://IPアドレス/Users/ログインID/Web/Scenario1121/VulSoft/ enquete.php?page=2&name=test&sex=0&old=30&company=&xss=1&t rouble=1&content=

2. 脆弱性となる箇所(nameパラメータ)に、スクリプトに相当する文字列を入 れます。

#### スクリプトを実行させるURL

http://IPアドレス/Users/ログインID/Web/Scenario1121/Vulsoft/ enquete.php?page=2&sex=0&old=1&company=&xss=1&trouble=1&co ntent=&*name*=<script>document.getElementById("account").innerHTML = '<font color="blue" size="3">もれなく一万円をプレゼントいたします。名 前、住所、口座番号を入力してくださ い。</font>';</script>

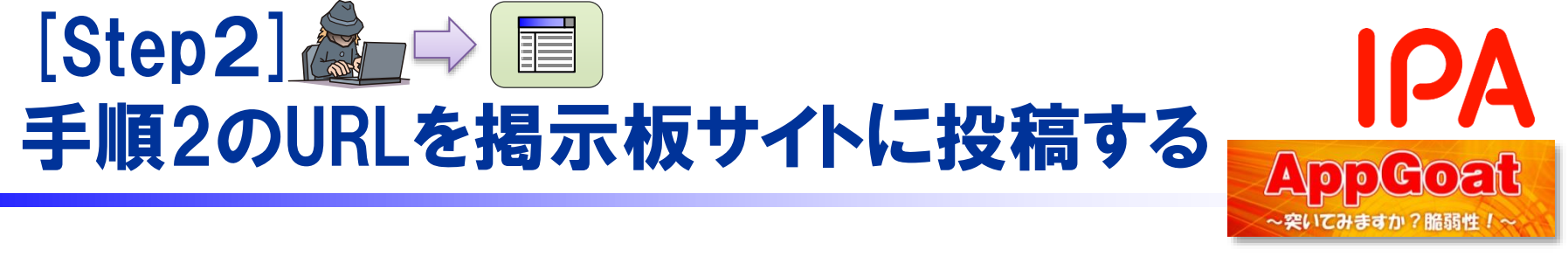

#### 1. 攻撃者の立場になり、掲示板に罠のリンクを作成します。罠の リンクには、先ほど作成したスクリプトを実行させるURLを入力

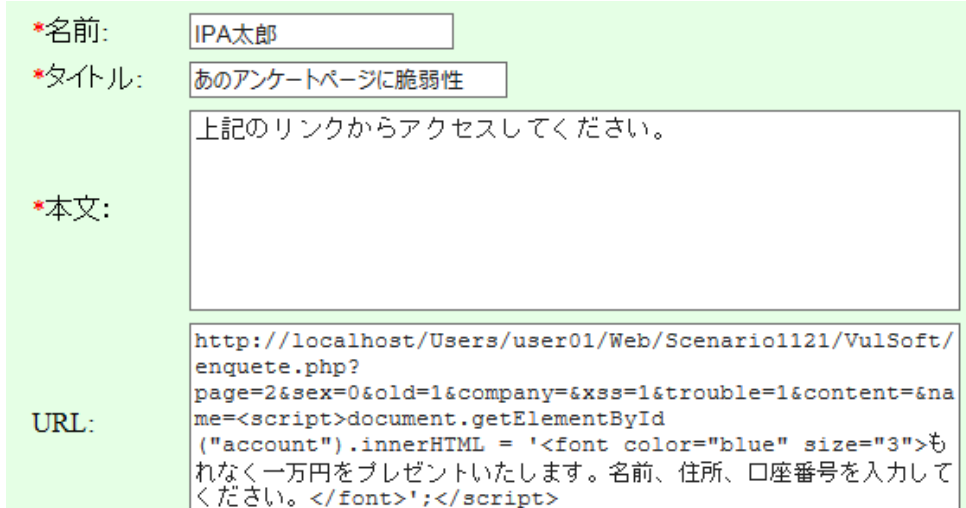

## 2. 「投稿」ボタンを押下します。これで罠リンクの設置が完了しま した。

11あのアンケートページに脆弱性 : IPA太郎 2017年08月30日 10:39

削除

上記のリンクからアクセスしてください。

します。

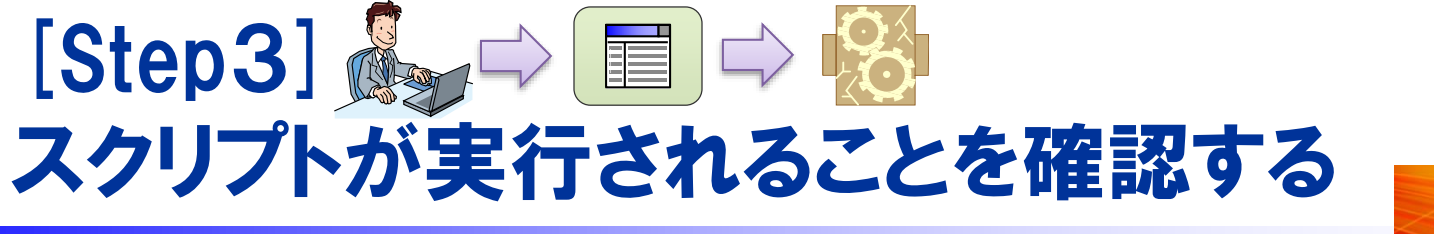

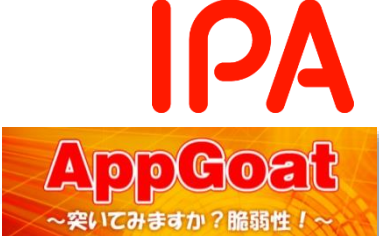

### 1. 利用者の立場になり、罠のリンクをクリックし、 アンケートページ にアクセスします。

11 あのアンケィトページに脆弱性: IPA太郎 2017年08月30日 10:39 削除 上記のリズントラクセスしてください。

2. その結果、利用者のウェブブラウザ上でスクリプトが実行され、 アンケートの内容が書きかえられることが確認できます。

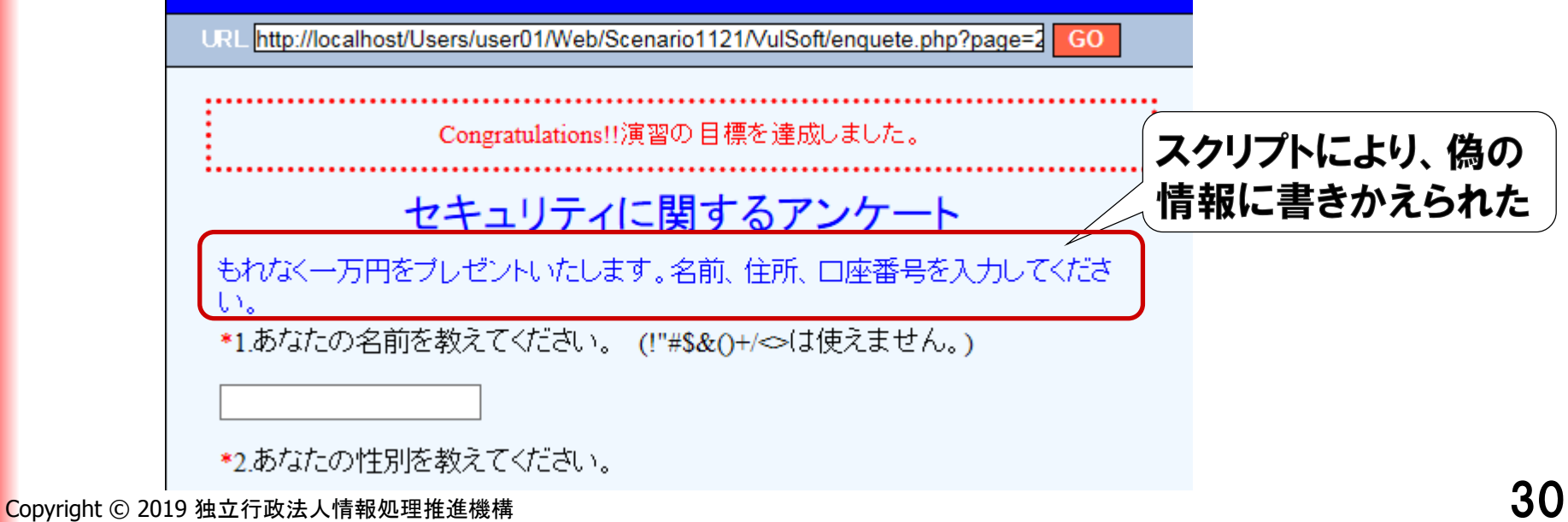

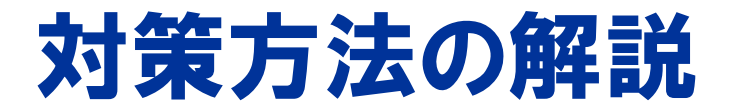

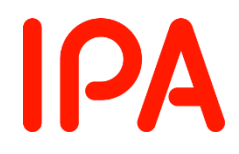

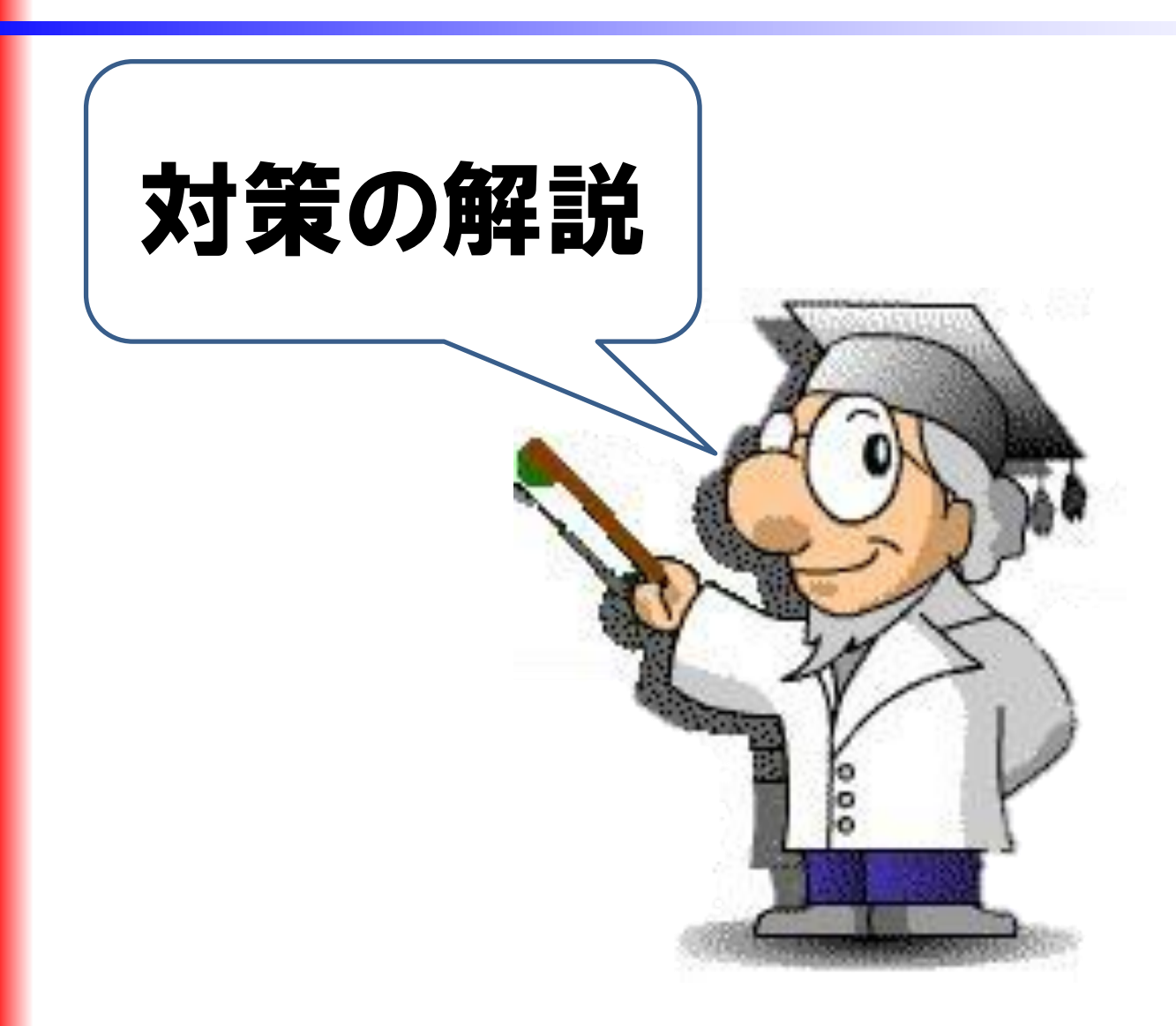

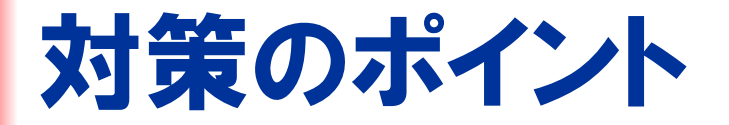

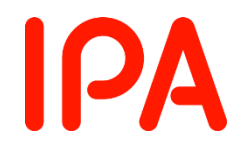

## ● ユーザが入力した文字列をHTMLタグとして解釈しない ように処理する

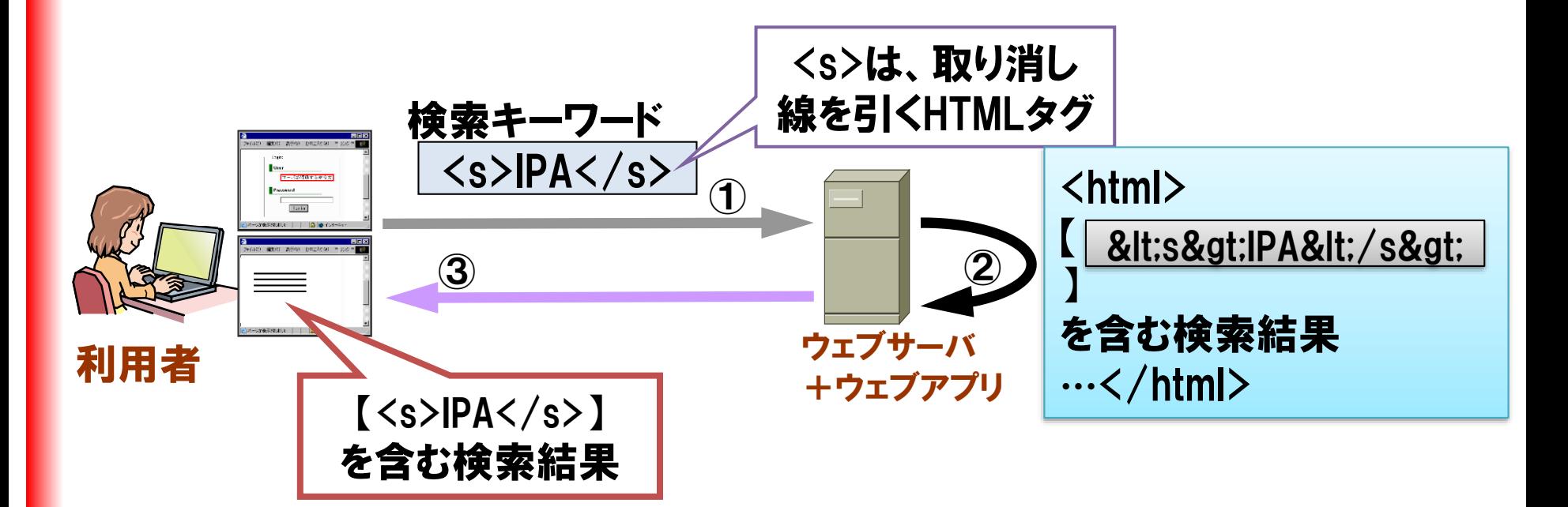

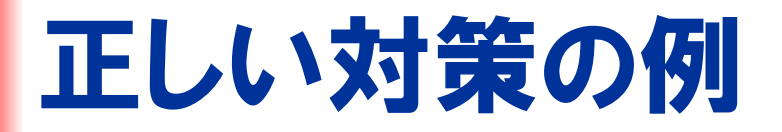

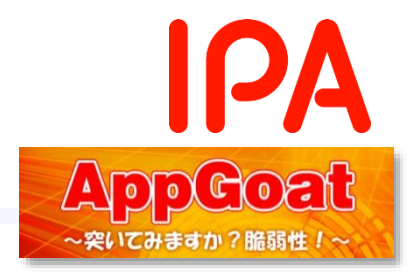

● HTMLにおける特別な意味を持つ「記号文字」をエス ケープ処理する(文字参照に置換)

#### $\langle \rightarrow \& \mathsf{It}; \quad \degree \rightarrow \&$ quot;  $\& \rightarrow \&$ amp;  $>$   $\rightarrow$  >  $\rightarrow$  ' 例:

入力値:<script>alert("a");</script> 置換後: &It;script>alert ("a") ;&It;/script>

## ● プログラム言語に用意されているエスケープ用の関数 ✓ Perl⇒escapeHTML()  $\checkmark$  PHP $\Rightarrow$  htmlspecialchars ()

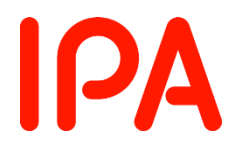

# 以上で、 クロスサイトスクリプティングの解説 は終了です。